## Guía de presentación electrónica de **Solicitud de Admisión en Pruebas** Selectivas de Personal de Administración y Servicios de la Universidad de Málaga

Si desea presentar su solicitud de admisión a pruebas selectivas de Personal de Administración y Servicios de la Universidad de Málaga por vía electrónica, puede hacerlo a través de la opción Registro Electrónico de la **[Sede Electrónica](https://sede.uma.es/)** de la UMA. Para ello debe disponer de un dispositivo con conexión a Internet y tener instalado en el mismo la aplicación **Autofirma** [\(pulse en este enlace para descargar\)](https://firmaelectronica.gob.es/Home/Descargas.html), así como su certificado digital o DNI electrónico.

Debe seguir los siguientes pasos:

1.- Acceda a la Sede Electrónica de la Universidad de Málaga, disponible en la dirección Web <https://sede.uma.es/> y pulse el botón **Registro Electrónico:**

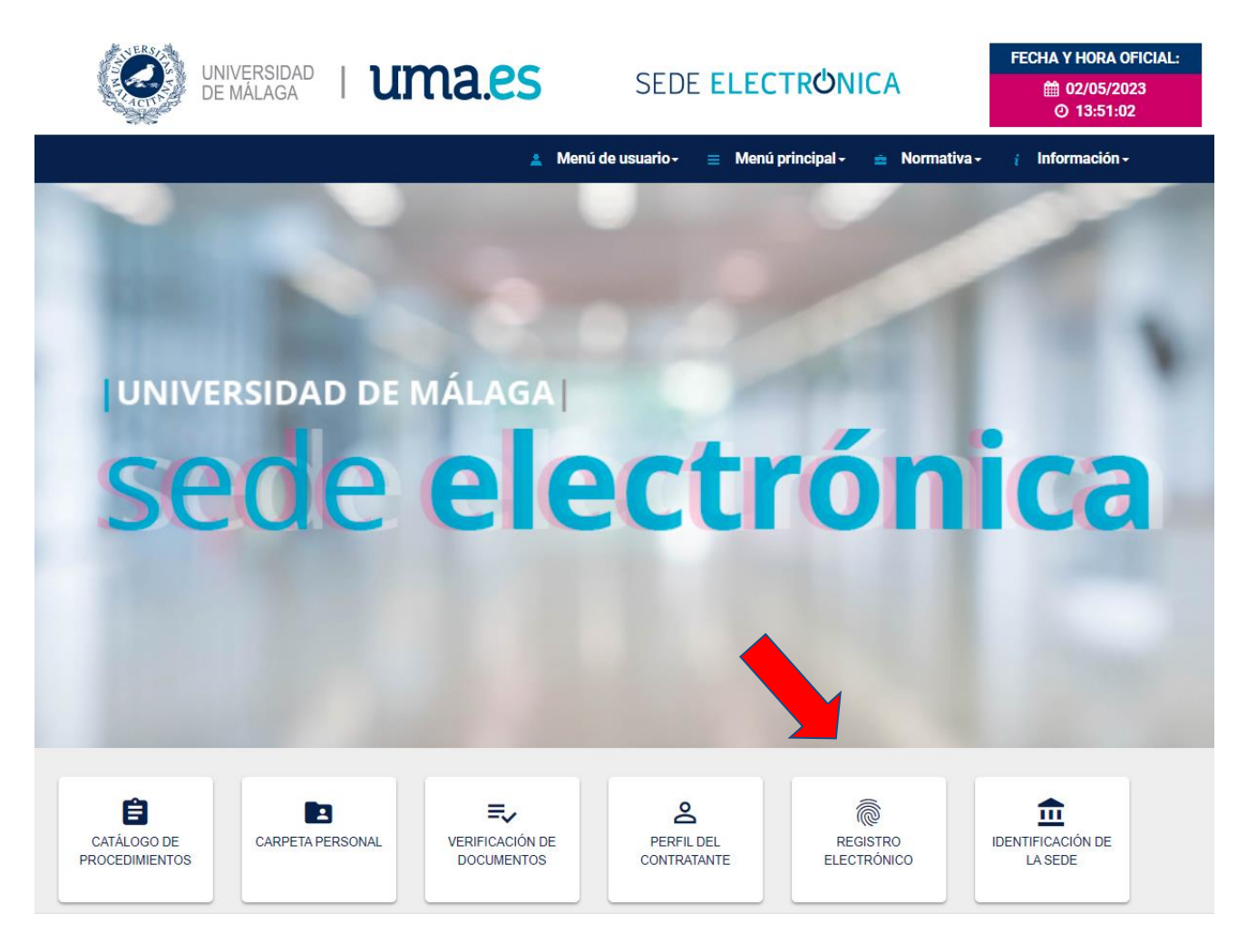

2.- El sistema le lleva a la siguiente pantalla informativa, con la descripción del procedimiento de Solicitud General, donde debe pulsar el botón **Iniciar**:

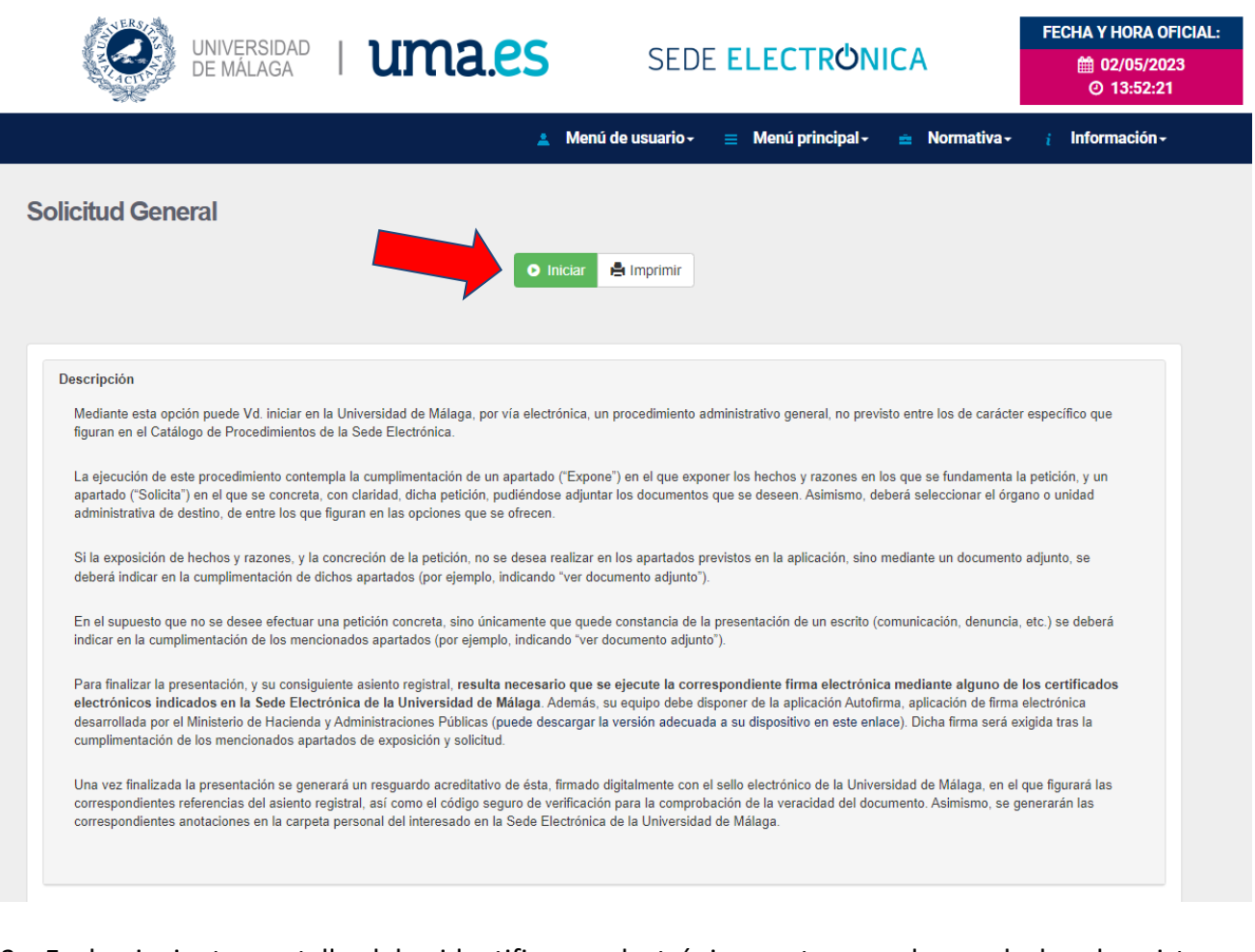

3.- En la siguiente pantalla debe identificarse electrónicamente con alguno de los dos sistemas disponibles: **certificado digital/DNI electrónico** o iDUMA, en caso de pertenecer a la comunidad universitaria (recuerde que, aunque pueda identificarse con credenciales iDUMA, necesitará tener instalado un certificado digital/DNIe para firmar la solicitud y finalizar la presentación de la misma).

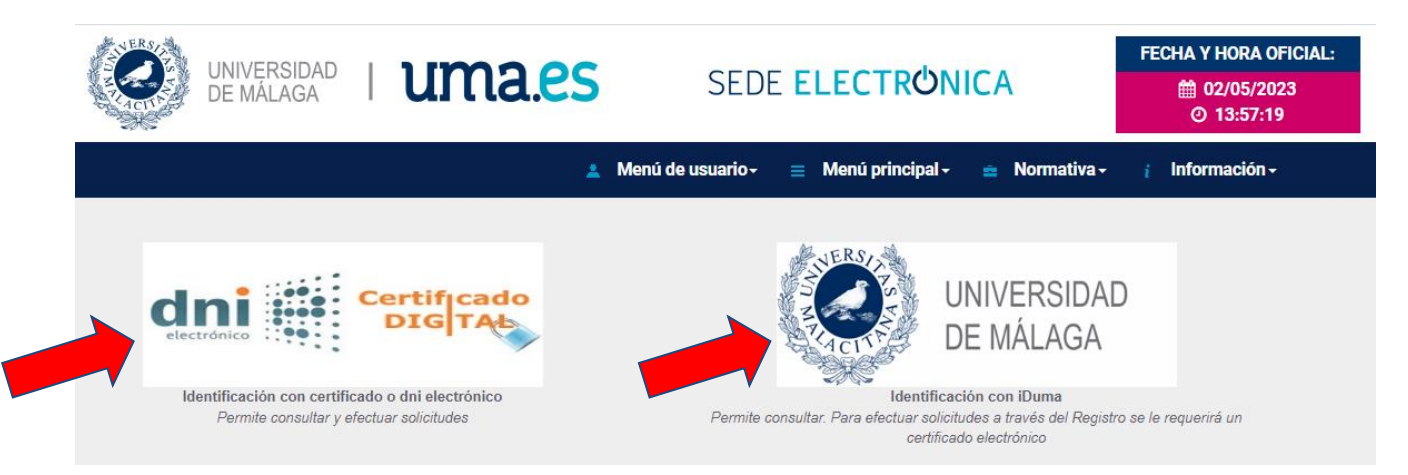

4.- Una vez identificado, accede al formulario del **Procedimiento general de entrada - Registro**, donde debe cumplimentar los apartados *Expone*, *Solicita* y *Seleccionar el departamento de destino.*

En el apartado "Expone", reproduzca el texto del encabezado de la Resolución de la convocatoria correspondiente.

En el apartado "Solicita", escriba el **CÓDIGO DEL PROCESO SELECTIVO** en el que desea participar.

Seleccione como departamento de destino: **Jefatura del Servicio de Personal de Administración y Servicios.**

Finalmente, pulse **"Continuar".**

**EJEMPLO** para la Escala de Ayudantes de Archivos, Bibliotecas y Museos**:**

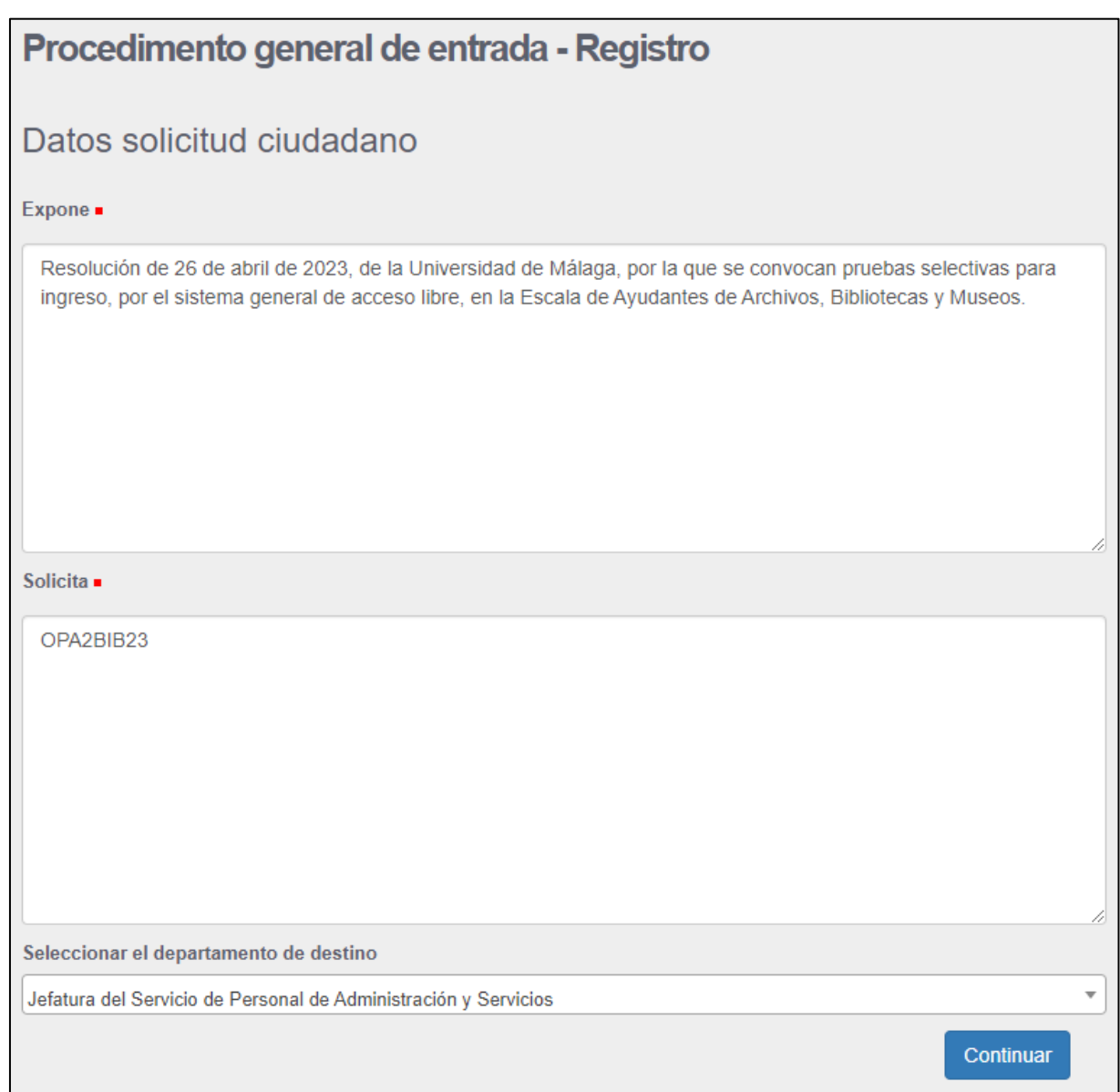

5.- En la siguiente pantalla debe adjuntar el **formulario de solicitud cumplimentado** (modelos disponibles para su descarga en los siguientes enlaces, según corresponda):

- [PLAZAS DE PERSONAL FUNCIONARIO](https://www.uma.es/pas/cms/menu/empleo/oferta-publica/OP-pas-funcionario/)
- [PLAZAS DE PERSONAL LABORAL](https://www.uma.es/pas/cms/menu/empleo/oferta-publica/OP-pas-laboral/)

Seleccione **Sí** en ¿Incorporar más documentos? y **Continuar** para adjuntar el resto de documentación requerida en la **base 3.1** de la convocatoria, según el caso.

Cuando haya incluido toda la documentación, seleccione **No** en ¿Incorporar más documentos? y **Continuar.**

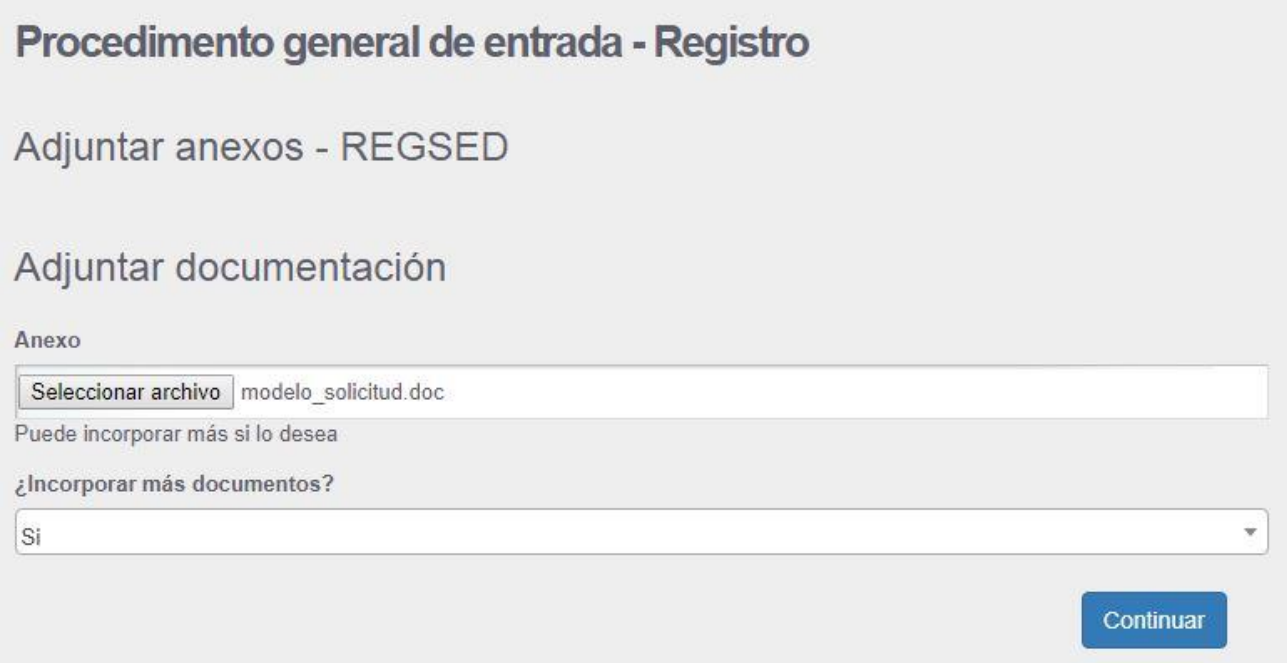

6.- A continuación, visualizará en PDF su solicitud y, si está conforme, deberá firmarla pulsando el botón **Firmar:**

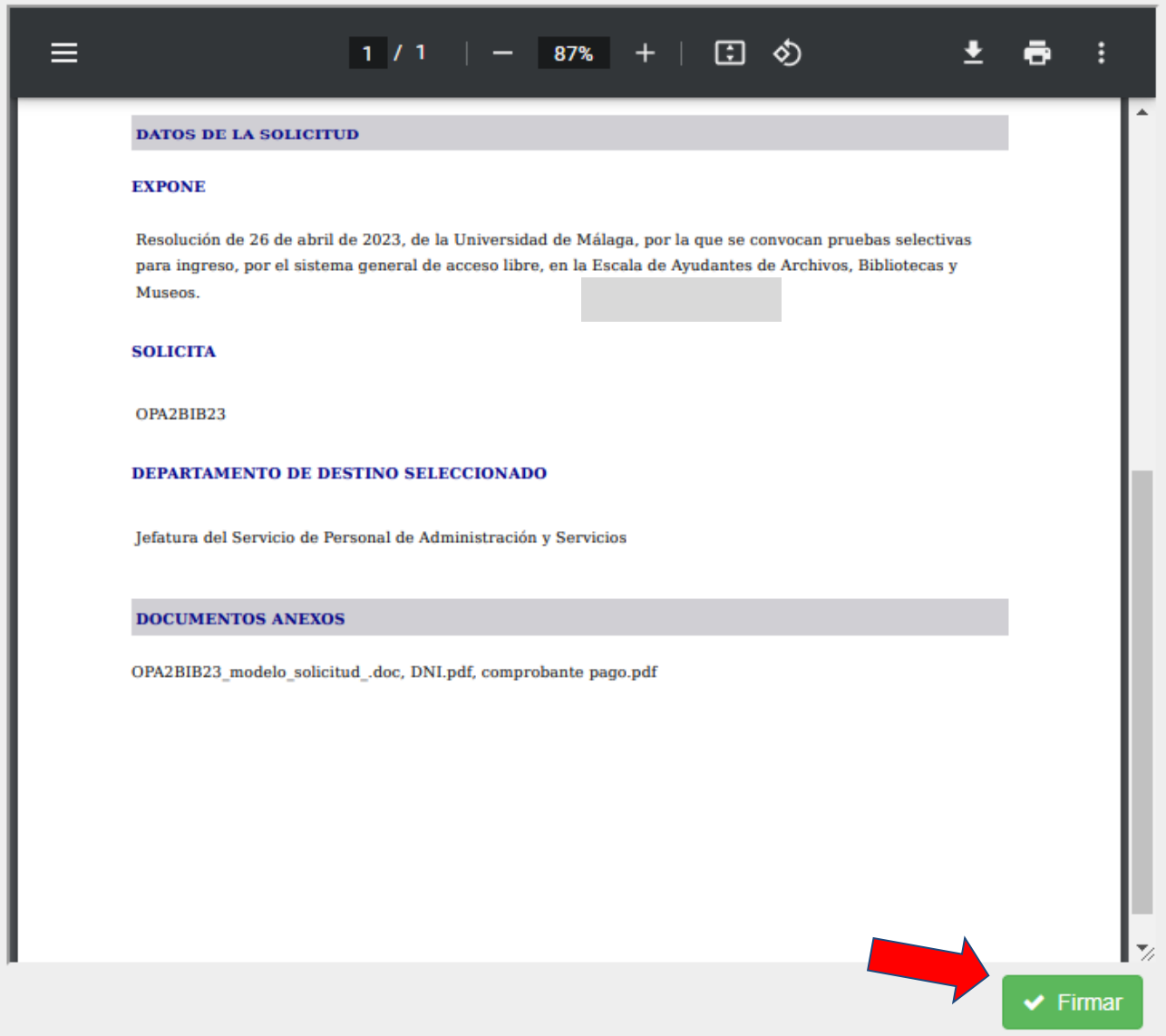

A continuación, se abrirá el programa **Autofirma** y se le pedirá que seleccione su Certificado Digital para firmar y presentar la solicitud.

7.- Si la firma se ejecuta correctamente, aparecerá la siguiente pantalla de confirmación, en la que verá su **justificante de solicitud** con el correspondiente sello de **Registro de Entrada:**

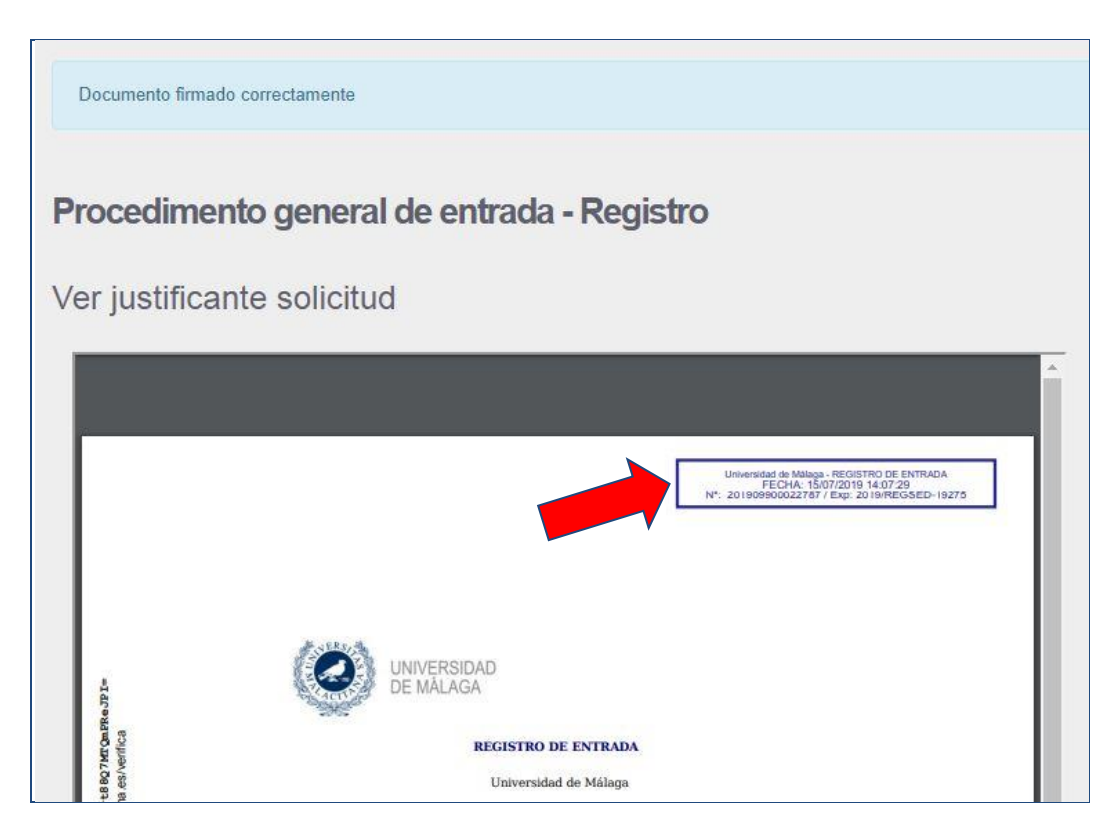

8.- Pulse Continuar y el sistema le mostrará la siguiente información:

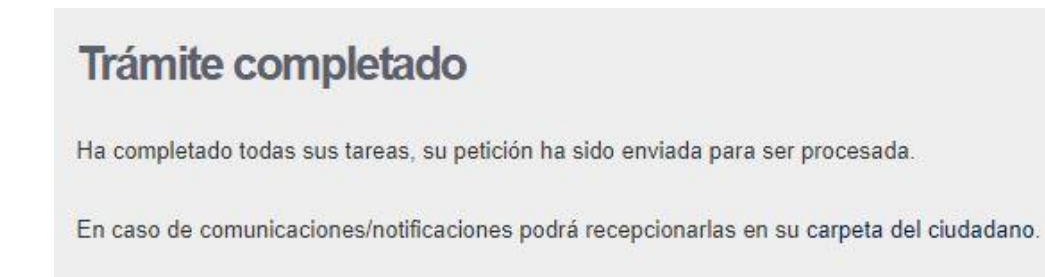

Con esto habrá finalizado la presentación de su solicitud.